## **Self enrollment OCW**

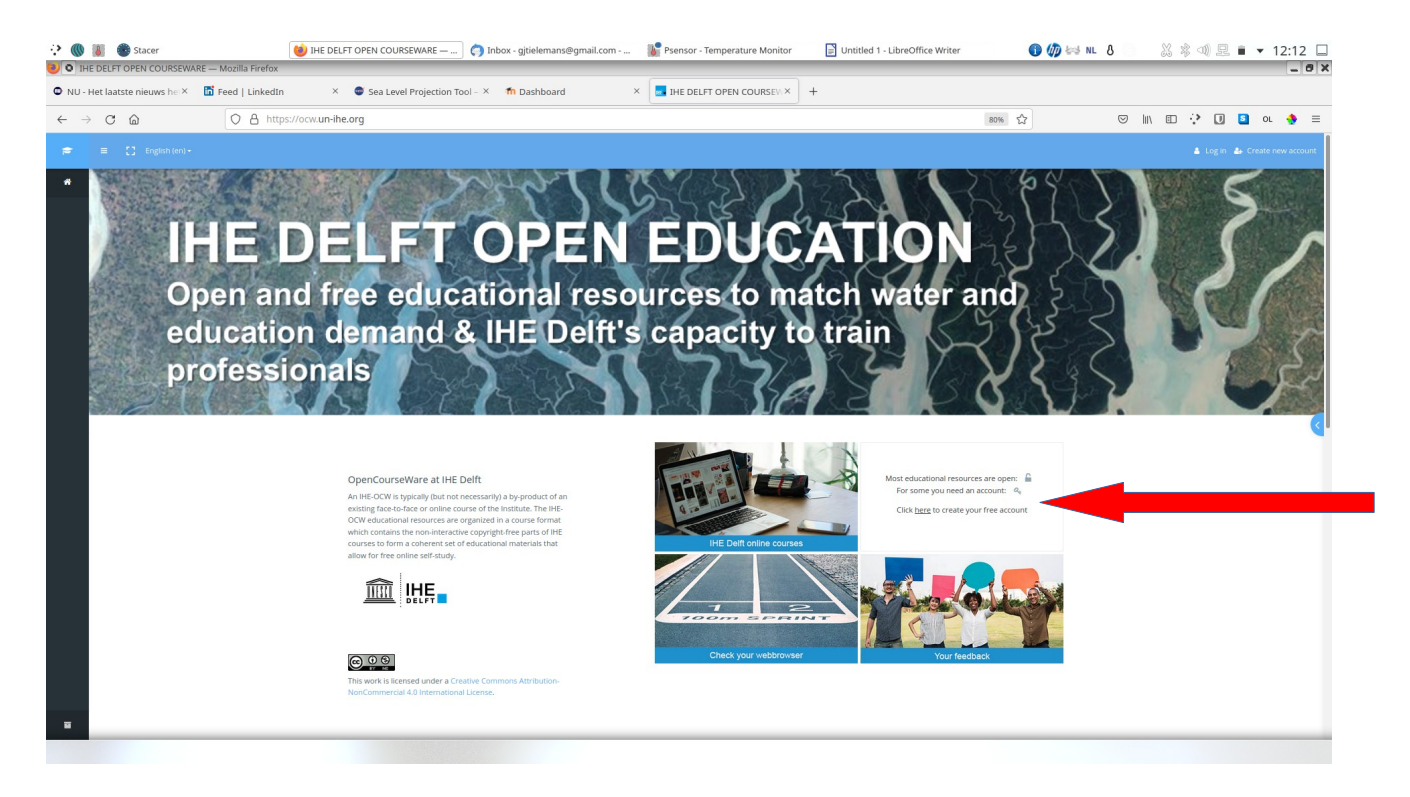

Most courses on OCW have free (view) access, but for activities in a course you need an account.

if you "mouse-over" the "How to create an account" picture (red arrow) you see the text:

Most OCW resources are open For some you need an account:  $\blacksquare$  or  $\blacksquare$ Click [here](https://ocw.un-ihe.org/login/index.php) to create your free account For more explanation click [Info](https://ocw.un-ihe.org/mod/resource/view.php?id=11651)

If you click on info you get a popup text with more explanation

If you click on here you get a new screen.

Click in the right column (red arrow) on "Create a new account":

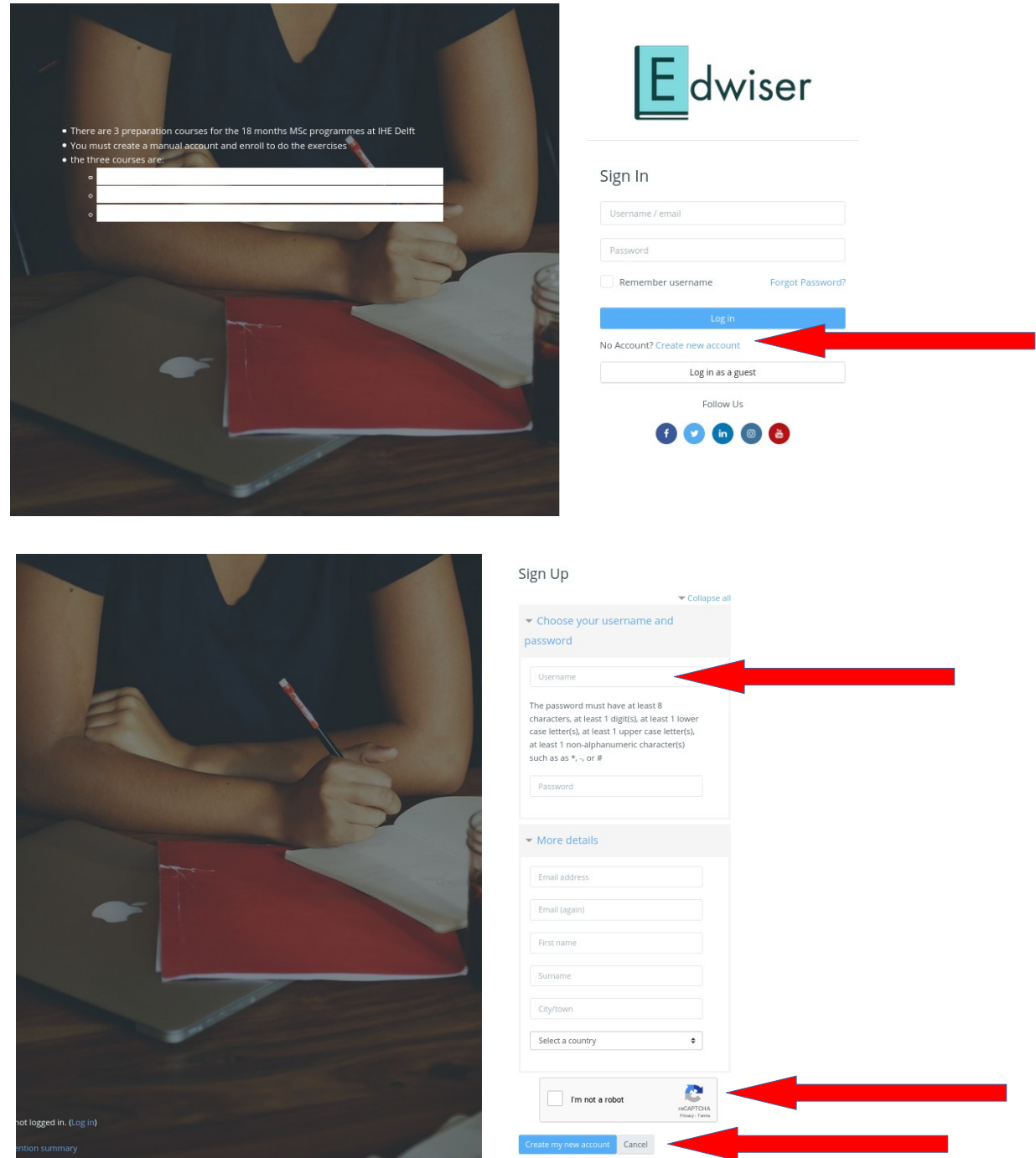

Fill the form, only lowercase in username, check "i'm not a robot", press "Create my new account" You get a screen that confirms that you get an email:

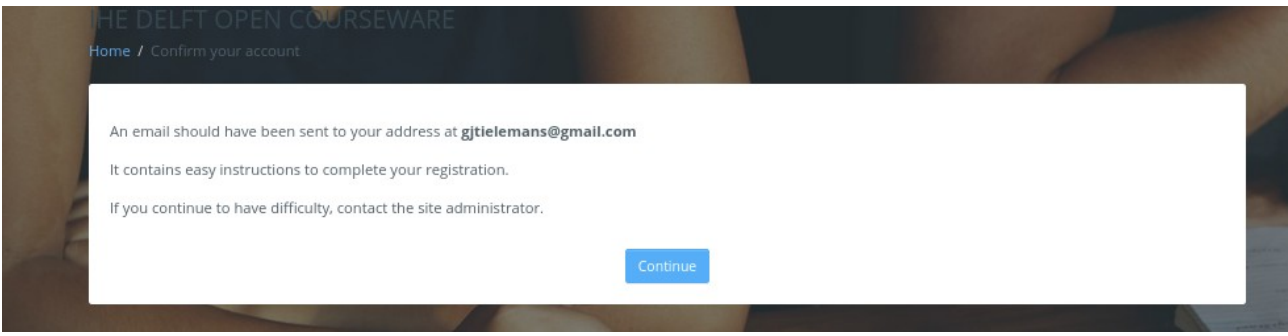

This is the content of that email that invites you to confirm the account before it will work.

The line with https:// will end with your new username:

++++++++++++++++++++++++++++++++++++++++++++++++++++++++++++

Hi,

A new account has been requested at 'IHE DELFT OPEN COURSEWARE' using your email address.

To confirm your new account, please go to this web address:

https://ocw.un-ihe.org/login/confirm.php?data=k0QnLC47KuRXFsM/username

In most mail programs, this should appear as a blue link which you can just click on. If that doesn't work, then cut and paste the address into the address line at the top of your web browser window.

If you need help, please contact the site administrator,

eLearning Support Team [eLearningSupport@un-ihe.org](mailto:eLearningSupport@un-ihe.org)

+++++++++++++++++++++++++++++++++++++++++++++++++++++++++++++

As soon as you open that link in a web-browser you get a screen lIke this.

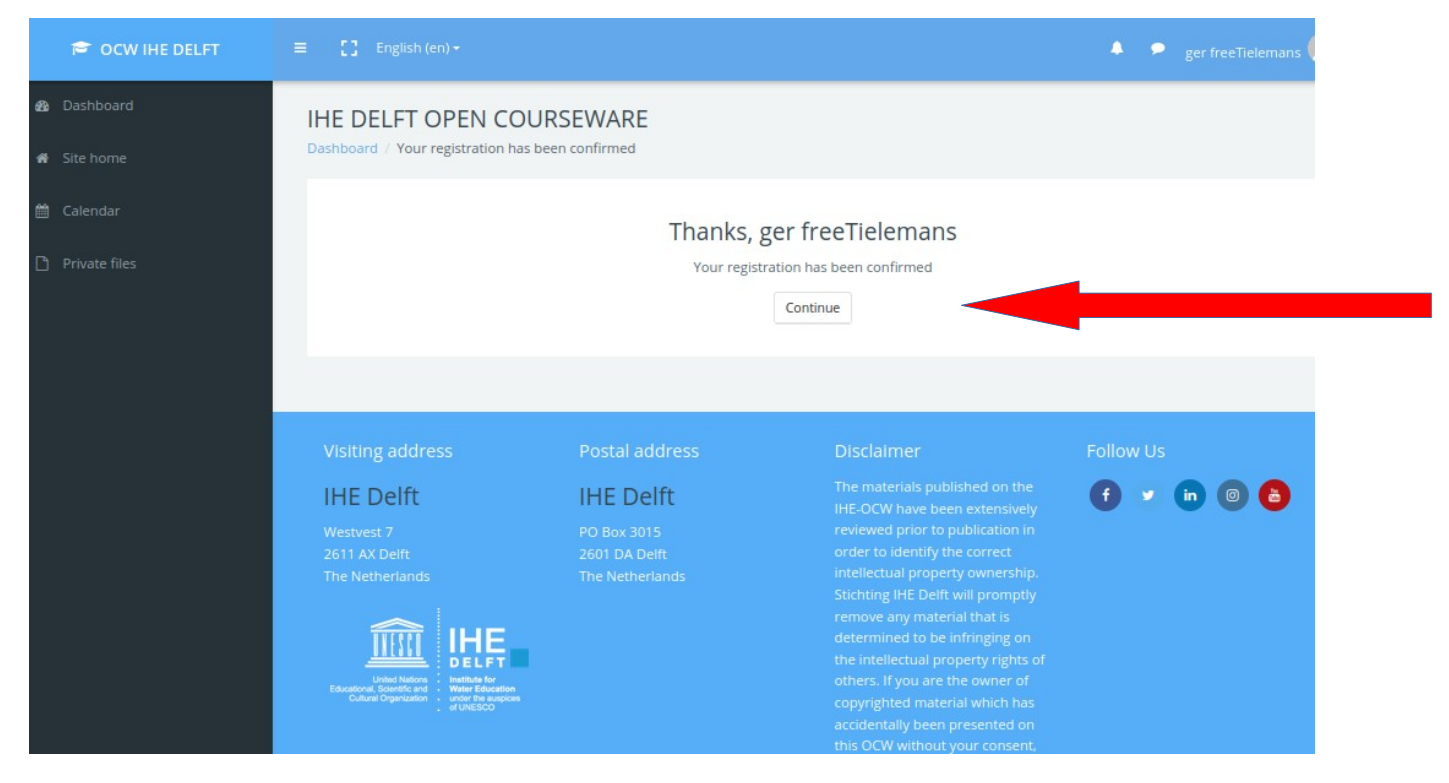

Press continue and you arrive on your personal dashboard (see next page)

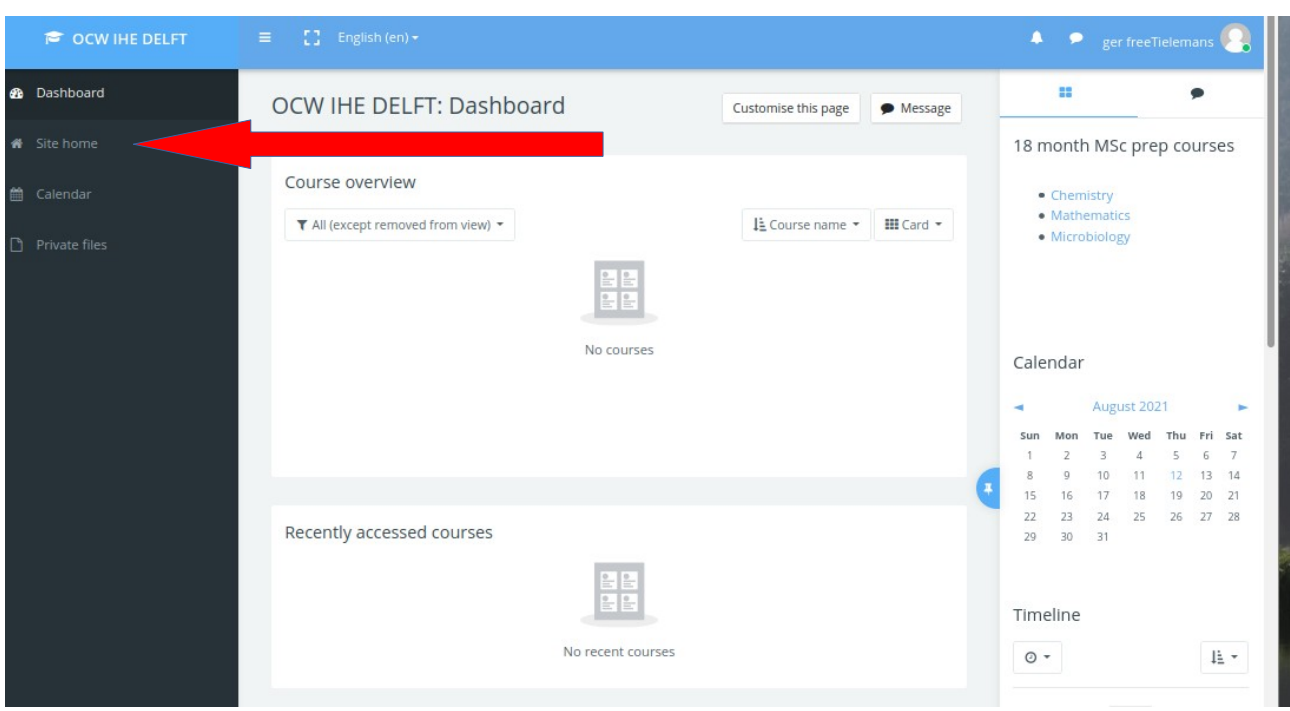

If this is your first time, your dashboard looks empty, you have to add courses:

Click on the left side on: "Site home" and yes, you are back on the front page. Scroll down until you see the blue button "view all courses" and press that button:

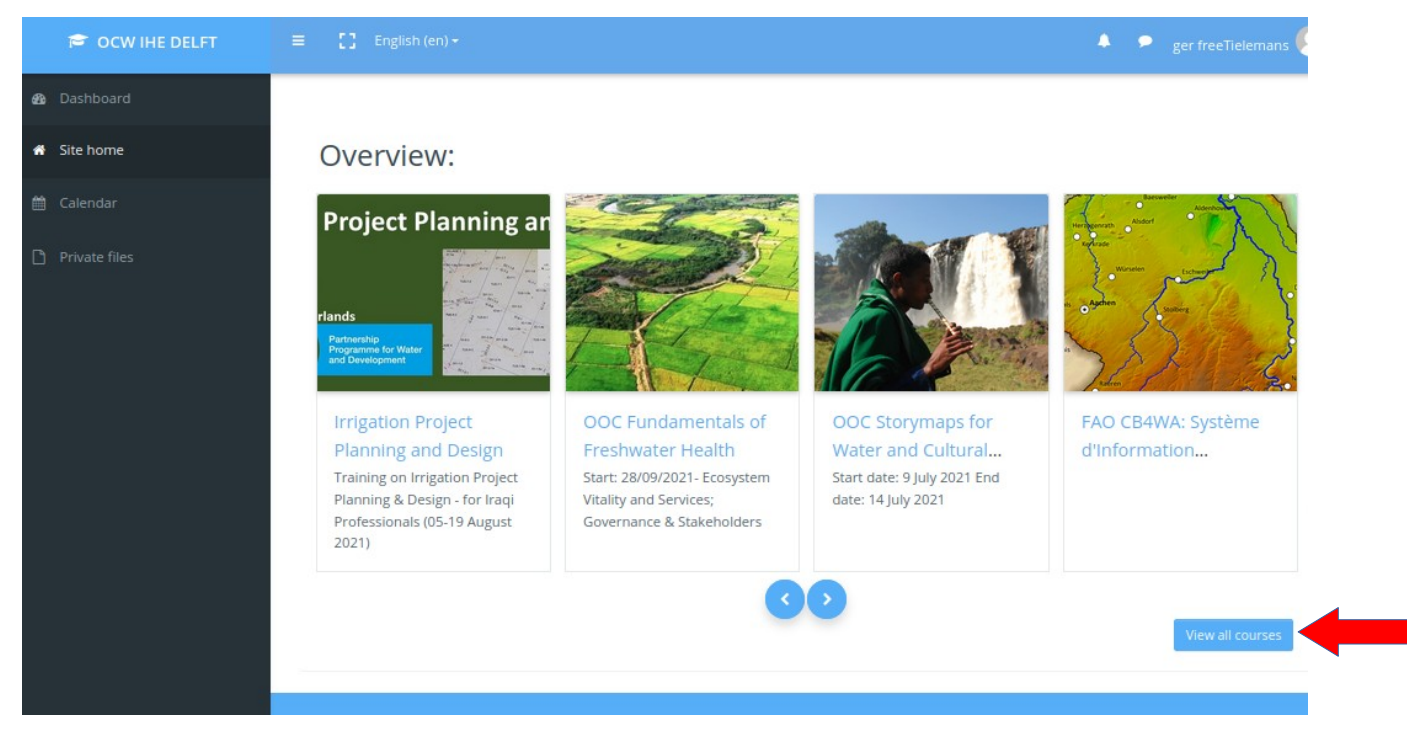

Now scroll down/turn pages until you find a course with:

open door symbol: you can now enroll

key symbol: you need an extra key from the teacher before you can enroll

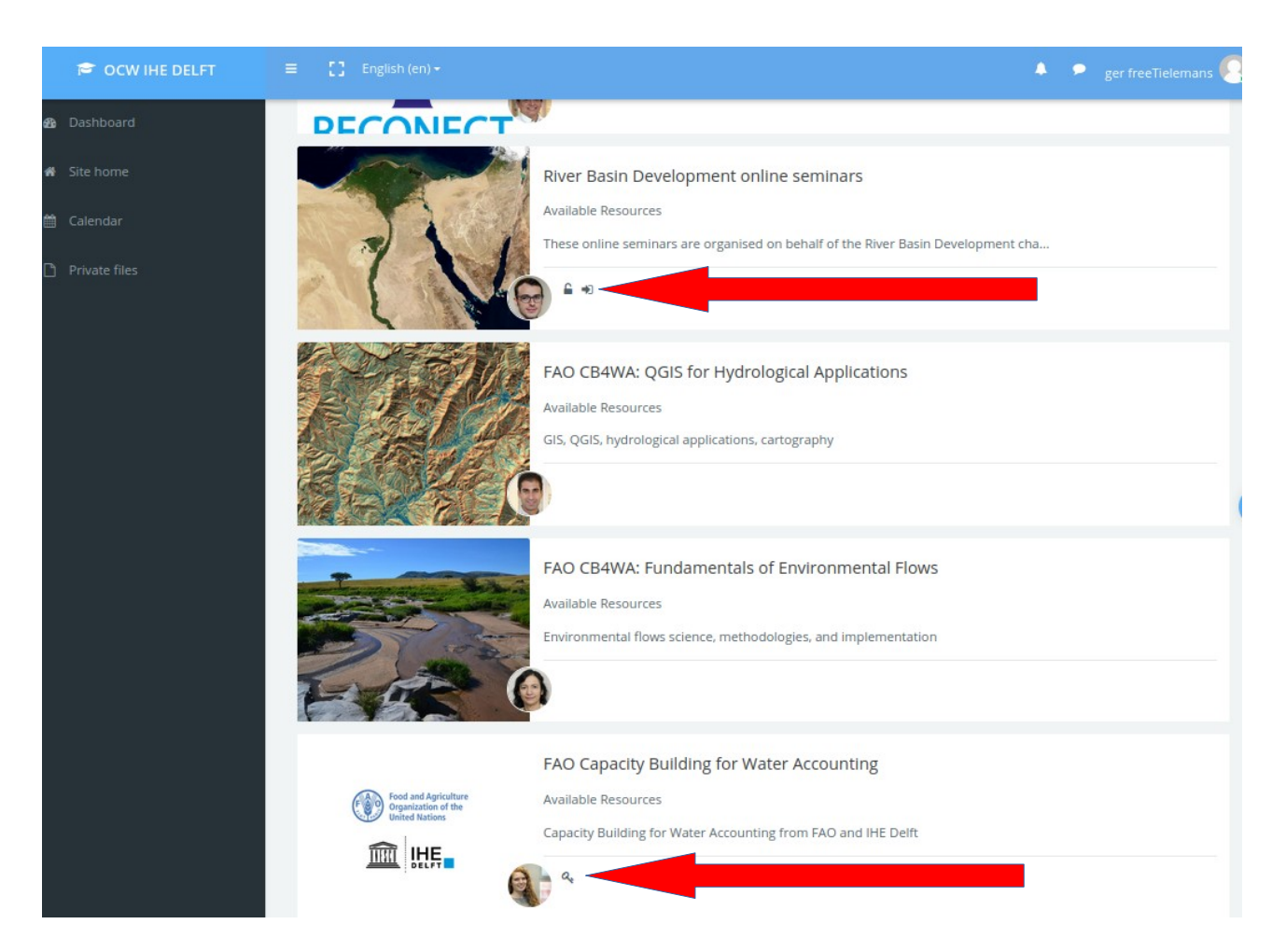

If you click on the title of a course with the open door symbol you arrive on the main page of the course and there you can enroll yourself by clicking on th wheel symbol and choose "enroll me.."

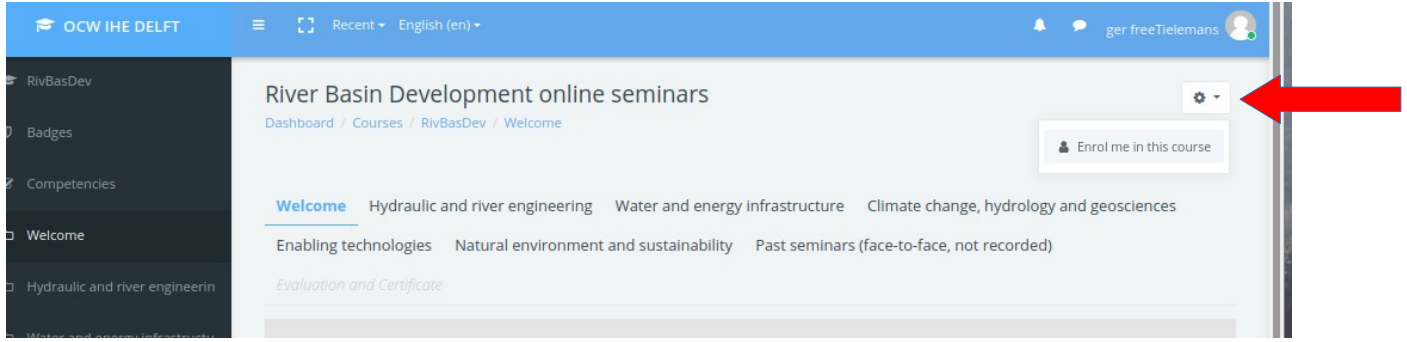

In a course marked with a key you must enter the key you got from your teacher:

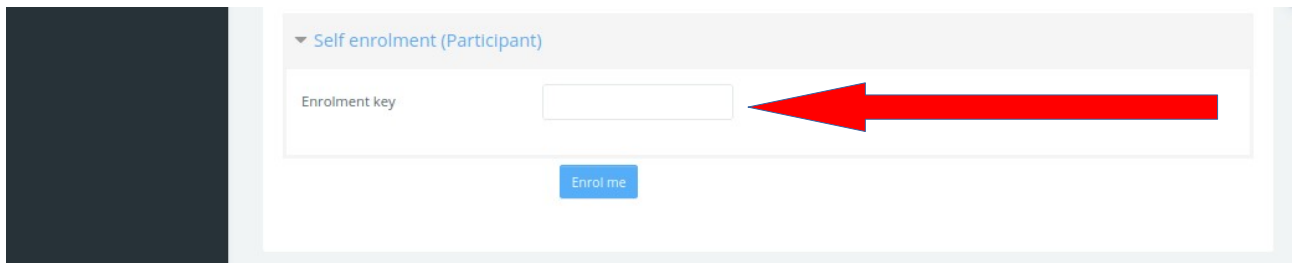